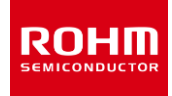

# **LogiCoA™電源ソリューション**

# **RMOS 搭載通信機能及び GUI 作成環境解説書**

#### **概要**

電源制御用マイコン ML62Q203x/ML62Q204x(ML62Q20xx グループ)では、UART/I<sup>2</sup>C の 2 つの通信インタフェースを備えています。弊 社から提供する RMOS(アールモス;**R**eal time **M**icro **O**perating **S**ystem)では UART を用いて、あらかじめフレーム構成、パケット構成 を作りこみ Excel VBA による通信制御が可能なソフトウェアとして提供いたします。RMOS の記述と Excel VBA でコマンドを任意に設定すること でマイコンと PC 間の通信を容易に行うことができます。また、通信を制御するための GUI も簡単に作成することができます。さらにもう一つの利点と して、RMOS のソフトウェア処理を行うことで、1 台の PC に対して最大 32 台の電源と通信を行うことが可能な通信プロトコルを実装しています。

本アプリケーションノートでは、UART によるシリアル通信のプロトコル及び、通信機能解説(コマンドの増設方法など)、通信 GUI 開発環境の使い 方等を紹介します。なお、ここで説明する通信では降圧 DCDC コンバータ(以下、バックコンバータ) EVK LogiCoA001-EVK-001(以下、バッ クコンバータ EVK)を使用しております。

※「LogiCoA™」は、ローム株式会社の商標または登録商標です。

# 目次

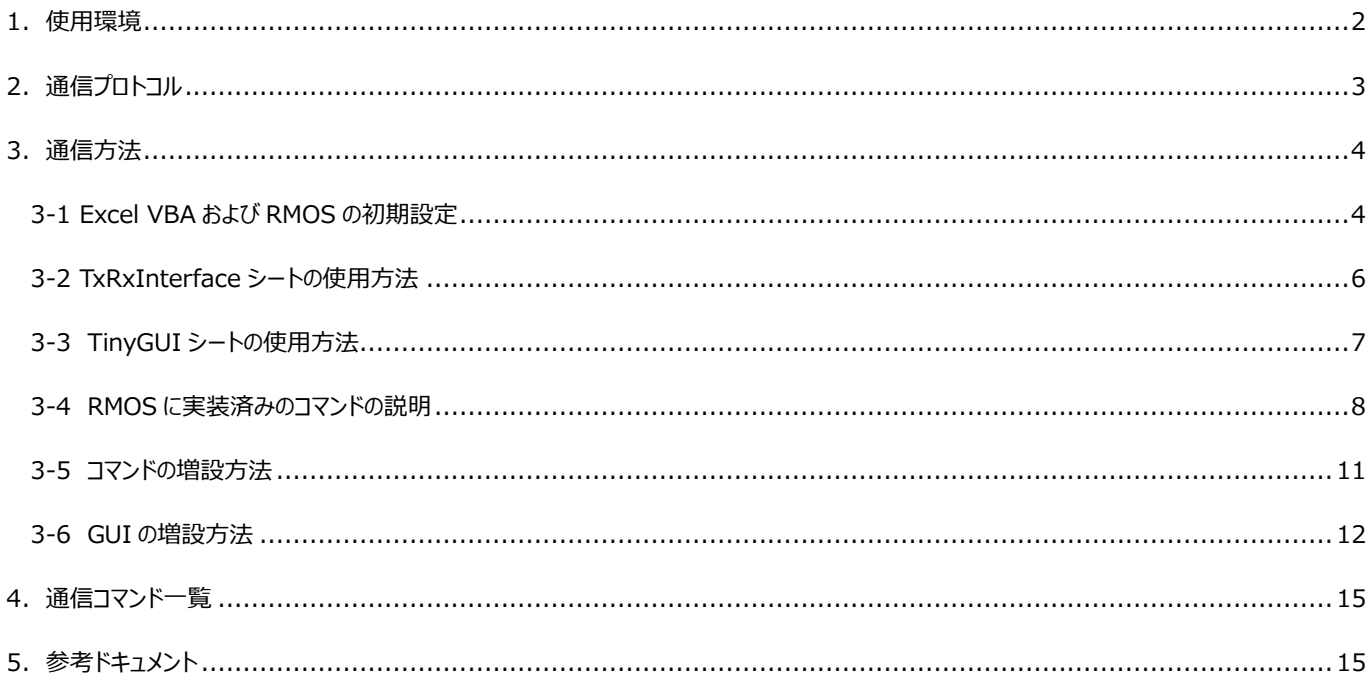

## **1.使用環境**

#### **(1) ソフトウェア・機材**

本書で説明する RMOS を使用した通信には、下記を使用します。

①バックコンバータ EVK ②シリアル通信モジュール:FT234x FTDI 社製(①に実装済み) ③Windows PC(Windows10 64bit 版) ④オンチップエミュレータ EASE1000 V2 ⑤RMOS プロジェクトファイル(LEXIDE-Ωに読み込んで使用するファイル) ⑥Microsoft Excel 64bit 版(動作確認:Microsoft 365 MSO、Office 365 MSO) ⑦Excel ファイル 「RMOS 通信制御-ML62Q20xx.xls」 ⑧直流安定化電源(性能:出力電圧 12V、出力電流 1A 以上) ⑨デジタルマルチメータ

Figure 1-1 に通信時の簡易接続図を示します。動作確認の際にはオンチップエミュレータを外し、測定機器をバックコンバータ EVK の入出力端 子に接続してください。

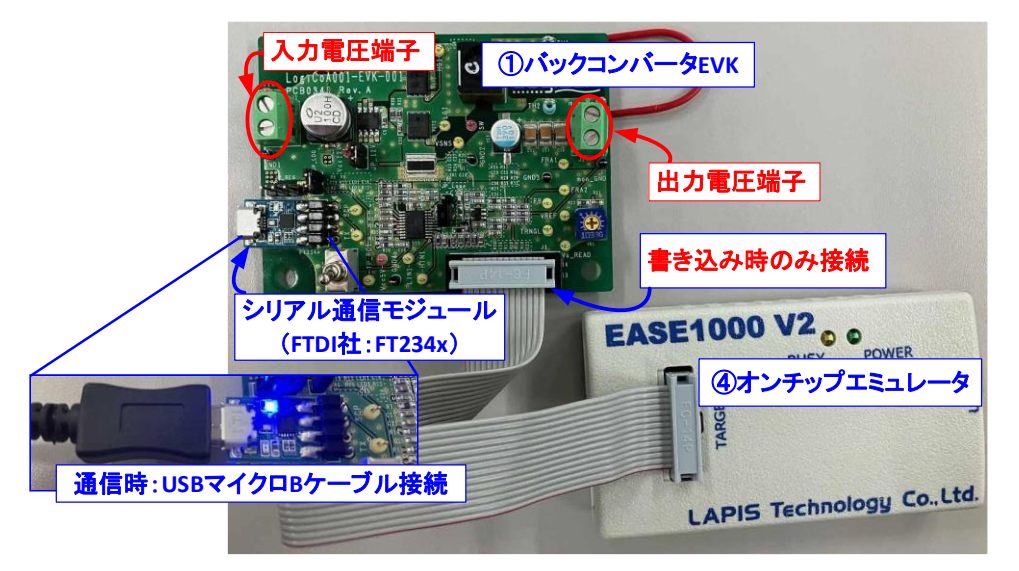

#### **Figure 1-1. 通信時の接続図**

また、Figure 1-1 の①バックコンバータ EVK、④オンチップエミュレータの接続方法や、これらを使用した RMOS コードの書き込み方法などに関しま しては RMOS の解説アプリケーションノート [1]を参照ください。

#### **(2) 通信制御に必要な RMOS ファイル**

Table 1-1 に本書で説明する通信制御に必要な RMOS の各ファイルを記載しています。表のファイル名の変更方法や、記述変更後の動作確認 方法などは後述の章で説明します。

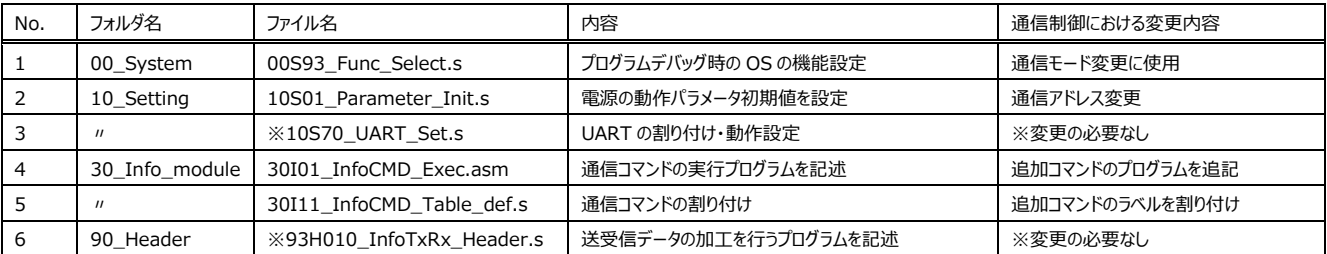

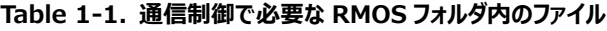

# **2.通信プロトコル**

本章では RMOS で設定された UART によるシリアル通信の構成を説明します。マイコンと PC 間の通信を行うハードウェアは UART になりますが、 ソフトウェア処理によって 6 フレームで 1 パケットを構成する通信プロトコルを持たせています。このパケット構成により PC1 台で電源 32 台の通信制 御や PC から電源回路へ複数のコマンドで通信を行うことができます。

Table 2-1 は UART のハードウェア設定、Table 2-2 は RMOS の通信のフレーム構成を示します。表の初期設定はすべて 「10S70\_UART\_Set.s」ファイルで設定されています。Table 2-2 の 2bit 目は フレームの識別ビットになり、先頭フレーム(Frm0)は"1"、その他 のフレーム(Frm1~Frm5)は"0"で識別されます。

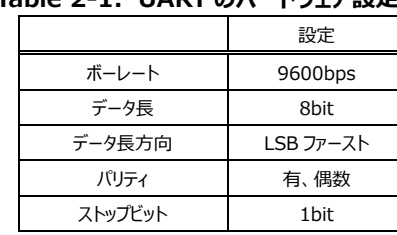

### **Table 2-1. UART のハードウェア設定**

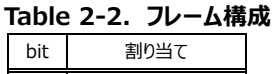

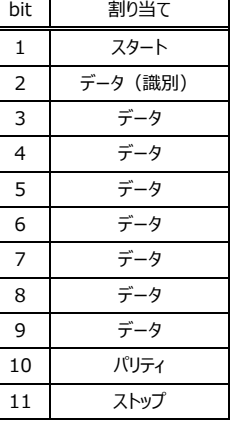

次に Figure 2-1 のパケット構成について説明します。送受信の 1 パケットは、アドレス長(5bit)+判定ビット(1bit)+データ長(32bit)+チェックサ ム長(4bit)の全 6 フレーム(=全 42bit 長)の構成になります。これら 6 フレームを 1 パケットへ加工するソフトウェア処理は全て「93H010\_ InfoTxRx Header.s」ファイルに記述されています。

送信には TX32 と TX16 の二つの送信の方式があります(本書で説明する通信は TX16 の送信方式で設定)。TX32 はパケットの 7~38bit 目までの32bit長のデータをマイコンへ送信できますがコマンドは1つと限定されます。一方、TX16は7~22bit目まででコマンドグループ(CmdGr) とコマンドナンバ(CmdNo)がそれぞれ 8bit 長を持っており、組み合わせにより最大 65536 種類のコマンドで通信を行えます(バックコンバータの通 信コマンドは、CmdGr は 0~15、CmdNo は 0~31 までの領域が使用できます)。なお、マイコンへ送信するは 23~38bit 目までの 16bit 長 になります。

Frm0 の ADR(1~5bit 目)は各接続機器に対して割り振ることができ、電源を最大 32 台同時に接続することができます。Frm0 の 6bit 目は TX32 と TX16 を判定するビットで"1"は TX32、"0"は TX16 を判定します。チェックサム chksum(39~42bit 目)は誤り検出・判定ビットで、 全 6 フレームの通信データの誤りの検出及び判定を行います。

また、受信 RX は送信されたコマンドに対しての値を 32bit のデータで返します。

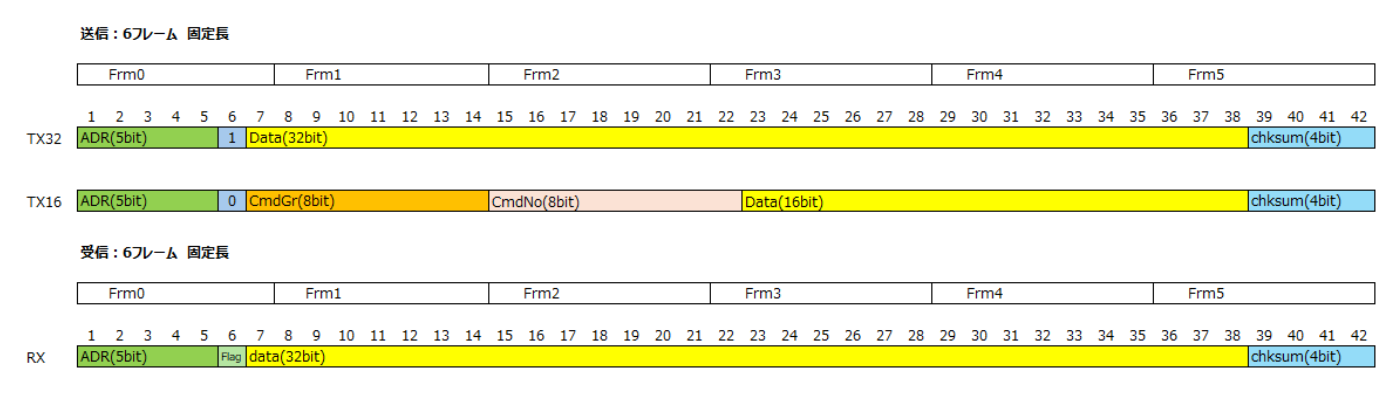

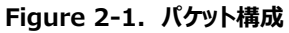

# **3.通信方法**

#### **3-1 Excel VBA および RMOS の初期設定**

#### **(1) Excel VBA の設定**

ここでは PC とマイコンの通信を行うために必要な Excel ファイルの初期設定を行います。まず、弊社のウェブサイトからダウンロードした「RMOS 通信 制御\_LogiCoA001-EVK-001.xls」ファイルを起動します。操作するシートについては後述の章で説明します。

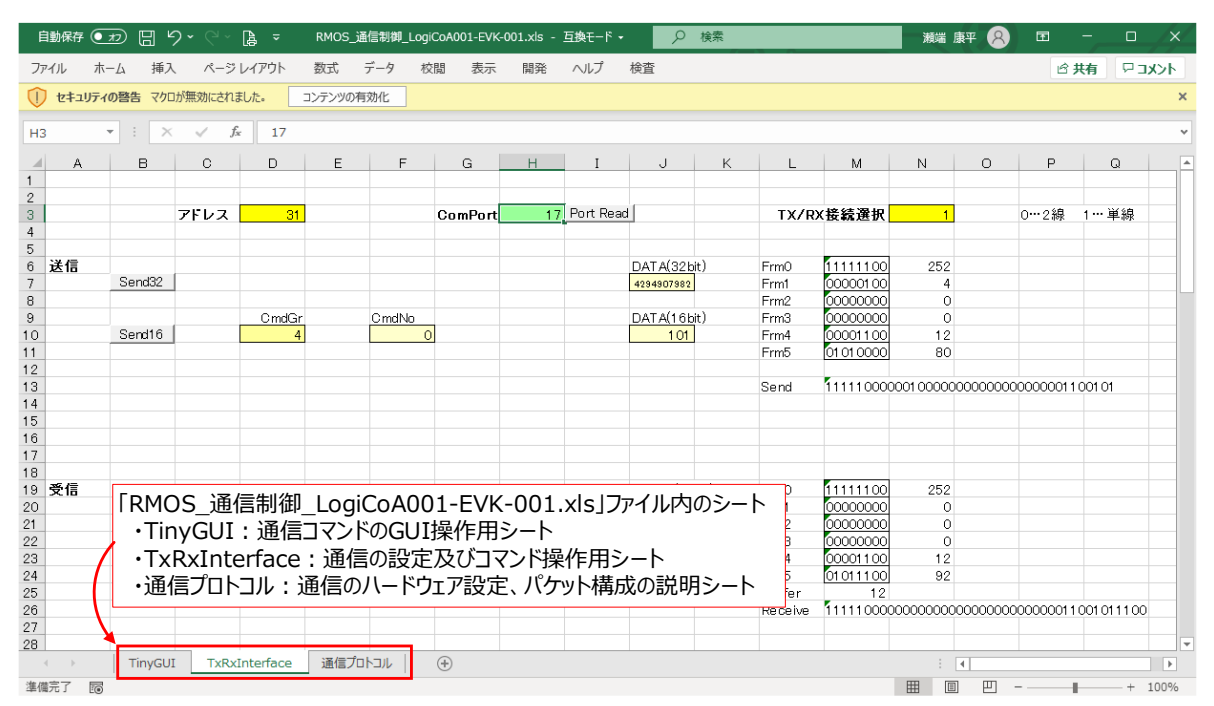

**Figure 3-1. Excel ファイルの起動時画面**

次に Excel で VBA マクロを使用できる設定が出来ているのか確認する必要があります。Excel を開いて Figure 3-2 の「開発」タブが表示されれ ば VBA マクロが実行できます。

|                |     |                           |                         |           |     |    |               |    | RMOS_通信制御_LogiCoA001-EVK-001.xls - 互換モード - 作 |    |  |
|----------------|-----|---------------------------|-------------------------|-----------|-----|----|---------------|----|----------------------------------------------|----|--|
| ファイル           | ホーム | 插入                        | ページ レイアウト               | 数式        | データ | 校閲 | 表示            | 開発 | ヘルプ                                          | 検査 |  |
|                |     |                           | セキュリティの啓告 マクロが無効にされました。 | コンテンツの有効化 |     |    |               |    |                                              |    |  |
| H <sub>3</sub> |     | $\mathsf{X}$ $\mathsf{V}$ | ここをクリック                 |           |     |    | 「開発」タブがあるか確認、 |    | 表示がない場合は設定を行う                                |    |  |
|                |     | в                         | C                       |           |     |    | G             |    |                                              |    |  |

**Figure 3-2. Excel のトップ画面**

「開発」タブが表示されていない場合は以下の手順で設定を行ってください。

①「ファイル」タブをクリックします。

②「オプション」をクリックし、Excel のオプションウィンドウが起動します。

③「リボンのユーザー設定」を選択します。

④右半分のリボン一覧にある「開発」にチェックを入れます。

⑤「OK」を押して、Figure 3-2 の「開発」タブが表示されたことを確認してください。

また、初回起動時に「マクロが無効」という警告メッセージが表示されます。ここで「コンテンツの有効化」ボタンをクリックします。初回のみ実行すれば、 次に Excel ファイルを起動しても警告メッセージは表示されません。

#### **(2) 通信アドレスと通信モードの設定**

UART のシリアル通信のモードと、マイコンのアドレスの設定を確認します。Figure 3-3 に示すように Excel ファイルと RMOS の記述が一致するよ うに設定を行います。

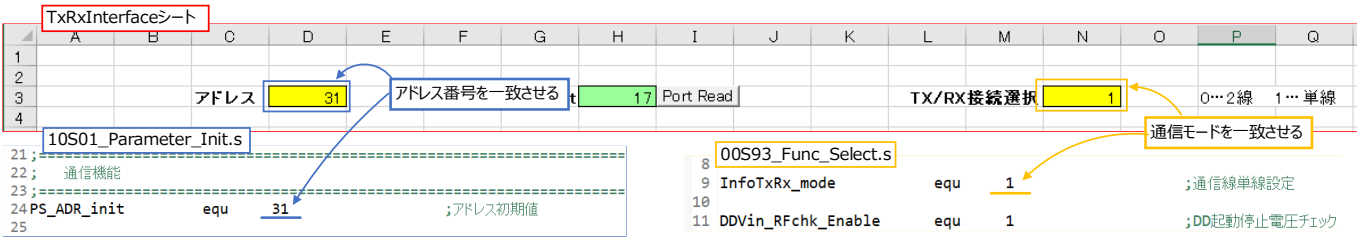

**Figure 3-3. 「00S93\_Func\_Select.s」ファイルと Excel の機能設定**

- 青: D3 セルに記載の数値はマイコンのアドレスになります。提供する RMOS では「10S01\_Parameter\_Init.s」ファイルの PS\_ADR\_init ="31"がマイコンのアドレスになります。本書ではアドレス変更の必要はありません。しかし、PCに複数の電源を接続して通信制御する場合 には、各電源のアドレスを RMOS 上で設定し対象の電源のアドレスを Excel で指定してください。
- 黄:N3 セルは UART の通信接続方式を変更するシンボルになります。LogiCoA™電源ソリューションにおける通信では 2 線と単線の二つの 接続方式を持っており、「00S93\_Func\_Select.s」ファイルの 9 行目「InfoTxRx\_mode」が"0"で 2 線、"1"で単線の接続に設定する ことができます。なお、本書で説明するバックコンバータ EVK は単線の通信に対応した回路構成になっています。

#### **(3) COM ポート番号の確認と設定**

TxRxInterface シートの COM ポート番号を取得する必要があります。COM ポートとは PC と外部機器を接続するための通信ポートの一種で、 シリアル通信に使用されます。

USB ケーブルをシリアル通信モジュールへ接続すると Figure 3-4 の Windows のデバイスマネージャーに「USB Serial Port(COM6)」が表示さ れます(ネットワークに接続されていればドライバを自動的にインストールします)。この「COM\*」の数字が COM ポート番号であり、使用する PC や接続したシリアル通信モジュールによって番号が異なります。

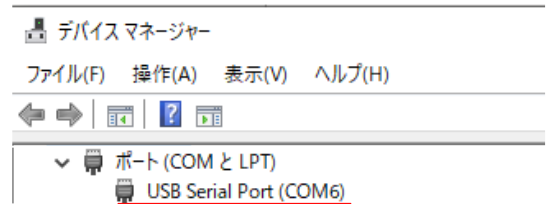

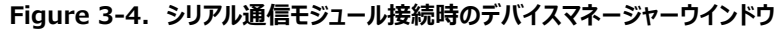

注意:ドライバの自動インストールができず USB ケーブルを接続しても Figure 3-4 の画面が表示されない場合があります。 その際は、FTDI 社のホームページからドライバを直接ダウンロードしインストールを行ってください。

Excel ファイルで通信する際にはこの COM ポート番号を記述する必要があります。TxRxInterface シートでは、VBA マクロによって自動で USB モジュールの COM ポート番号を取得することができます。Figure 3-5 の「Port Read」ボタンをクリックすることで、H3 セル(黄緑)に番号が表示さ れます。

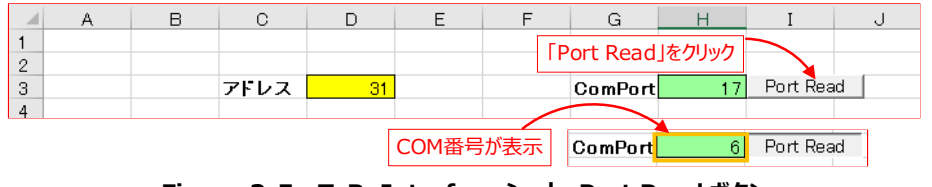

**Figure 3-5. TxRxInterface シート Port Read ボタン**

PC とマイコンとの通信に失敗する場合は、はじめにこの COM ポート番号が正しく取得されているかを確認し実行してください。また、複数 USB を 接続すると Excel ファイルでポート番号を取得できない場合があります。これを解決するには再度「Port Read」ボタンをクリックするか、デバイスマネ ージャーで COM 番号を確認し H3 セルに直接 COM ポート番号を入力してください。

#### **3-2 TxRxInterface シートの使用方法**

TxRxInterface シートで通信を行うには、下記①~④の操作を行います。

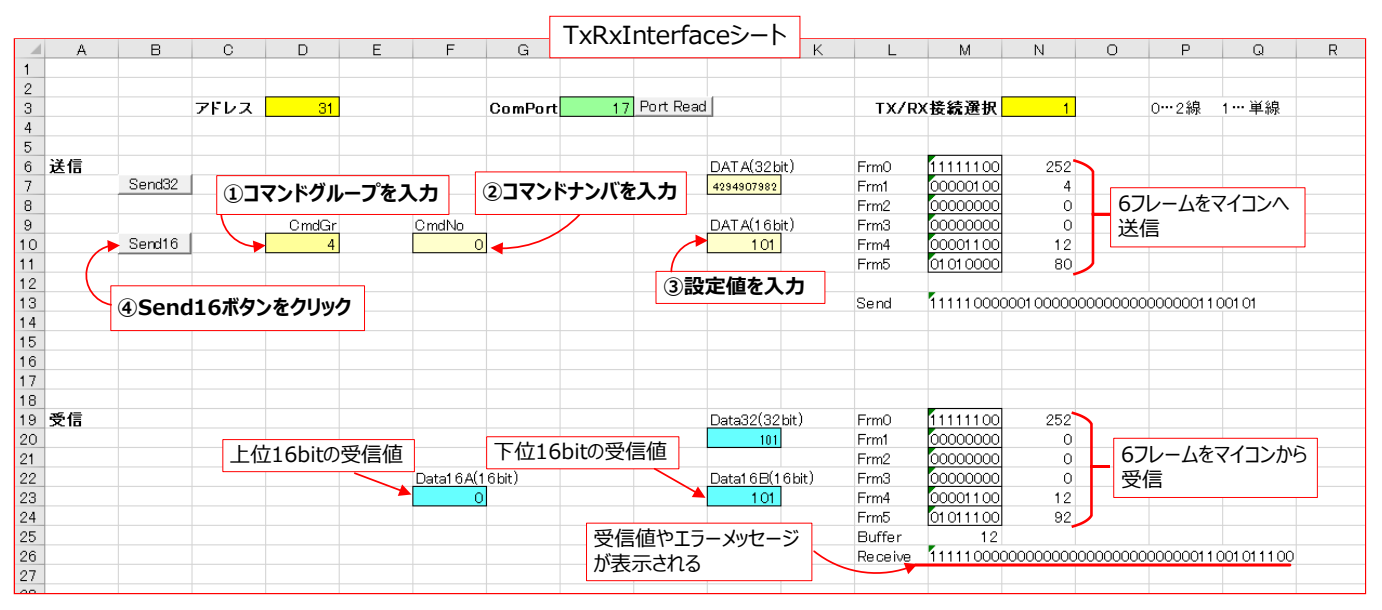

**Figure 3-6. TxRxInterface シート**

①CmdGr(コマンドグループ)を 10 進数で入力します。 ②CmdNo(コマンドナンバ)を 10 進数で入力します。 ③DATA を 10 進数で入力します。

Figure 3-6 はマイコンの D/A コンバータのコードを変更するコマンドを入力しています。CmdGr="4"、CmdNo="0"を入力することでマイ コンの D/A コンバータのコード値を DATA に入力した値へ変更することができます。また、コマンドによってはマイコン内の特定のレジスタ値を受 信することができます。バックコンバータ EVK で通信できるコマンド関しましては 4 章「通信コマンド一覧」を参照してください。

④Send16 ボタンをクリックします。

ボタンをクリックすると、マイコン側へデータが送信され、通信が正常に行われた時に 19 行目以下の受信項目のセルに数値が表示されます。 Figure 3-6 では設定値="101"としているため、J23 セルには"101"が表示されます。

M26 セルには 6 フレームの受信データやエラーメッセージが表示されます。エラーメッセージは USB ケーブルがシリアル通信モジュールに接続されてい ない時、通信に障害が起こった時、通信コマンドの記述がない場合などに表示されます。

TxRxInterface シート内の VBA マクロを基盤として様々な GUI を作成するため、本シートで登録されている VBA マクロの記述は変更する必要 はありません。

#### **3-3 TinyGUI シートの使用方法**

TinyGUI シートの使用方法について説明します。このシートは TxRxInterface シートでの手動操作を VBA マクロによってボタン操作のみで通信 ができるように簡易化したものになります。

提供する Excel ファイルでは TinyGUI シートでバックコンバータ EVK の出力電圧を変更することができる VBA マクロが組み込まれています。 Figure 3-7 は TinyGUI シートのマクロボタンを示しており、①~④のボタンには VBA マクロが登録されています。Figure 3-8 は①~④のボタンに 登録されている VBA マクロの記述を示しています。

なお、本章で説明する GUI 操作はバックコンバータ EVK の入力電圧 Vin=12V が供給されている状態を例にして説明します。

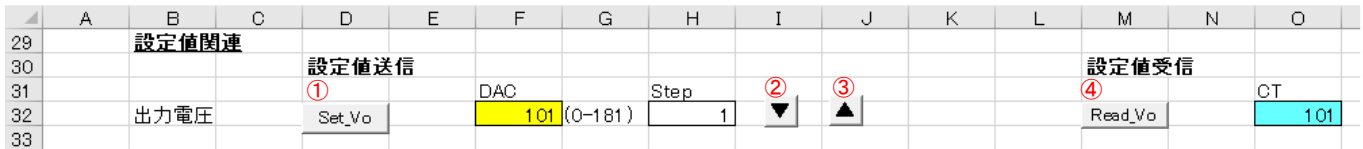

| ①マクロ<br>Vo Set                                                                                                    |                                                                                                    | ②マクロ<br>VnCT Hp                                                                                                    |                                                                                                    |
|----------------------------------------------------------------------------------------------------|----------------------------------------------------------------------------------------------------|----------------------------------------------------------------------------------------------------|----------------------------------------------------------------------------------------------------|
| Public Sub Vo Set()<br>Worksheets("TxRxInterface").Range("D10") = "4"<br>Worksheets("TxRxInterface").Range("F10") = "0"<br>SetVal = Range("F32")<br>If SetVal > 181 Then SetVal = 181<br>If SetVal $\leq 0$ Then SetVal = 0<br>$Range('F32'') = SetVal$<br>Worksheets("TxRxInterface").Range("J10") = SetVal<br>Call Worksheets("TxRxInterface").Send16 | *CmdGrを設定<br>*CmdNoを設定<br>"設定値を取得<br>,'設定値の上限を制限<br>'設定値の下限を制限<br>'設定値を書き戻す<br>"Valueを設定<br>"通信を実行 | Public Sub Vo Up()<br>Worksheets("TxRxInterface").Range("D10") = "4"<br>Worksheets("TxRxInterface").Range("F10") = "0"<br>SetVal = Range ("F32")<br>SetVal = SetVal + Range("H32")<br>If SetVal > 181 Then SetVal = 181<br>$Range("F32") = SetVal$<br>Worksheets("TxRxInterface").Range("J10") = SetVal<br>Call Worksheets("TxRxInterface").Send16 | *CmdGrを設定<br>*CmdNoを設定<br>'設定値を取得<br>'設定値を加算<br>'設定値の上限を制限<br>'設定値を事業量 <sup>」</sup><br>'Valueを設定<br>*通信を実行 |
| End Sub                                                                                                    |                                                                                                    | End Sub                                                                                                    |                                                                                                    |
| ③マクロ<br>Vo Down  <br>Public Sub Vo Down()                                                                                                    |                                                                                                    | VoSet Read 4マクロ                                                                                                    |                                                                                                    |
| Worksheets("TxRxInterface").Range("D10") = "4"<br>Worksheets("TxRxInterface").Range("F10") = "0"                                                                                                    | *CmdGrを設定<br>*CmdNoを設定                                                                             | Public Sub VoSet Read()                                                                                                    |                                                                                                    |
| SetVal = Range ("F32")<br>SetVal = SetVal - Range ("H32")<br>If SetVal < 0 Then SetVal = 0<br>$Range("F32") = SetVal$<br>Worksheets("TxRxInterface").Range("J10") = SetVal<br>Call Worksheets("TxRxInterface").Send16<br>End Sub                                                                                                    | '設定値を取得<br>'設定値を滅算<br>'Valueを設定<br>『通信を実行                                                          | Worksheets("TxRxInterface").Range("D10") = "4"<br>Worksheets("TxRxInterface").Range("F10") = "0"<br>Worksheets("TxRxInterface").Range("J10") = "65535"<br>Call Worksheets("TxRxInterface").Send16<br>Range("032") = Worksheets("TxRxInterface").Range("J23")<br>End Sub                                                                            | *CmdGrを設定<br>*CmdNoを設定<br>Arg 本語定<br>'通信を実行<br>'語宝値を取得                                                     |

**Figure 3-7. TinyGUI シートのマクロボタン**

**Figure 3-8. ①∼④ボタンに登録されている VBA マクロ**

①Set\_Vo ボタン:F32 セル(黄色)の値をマイコンへ送信します。 ②下矢印ボタン:H32 セルに書かれた数ごとに D/A コンバータの値を減算し、その値をマイコンへ送信します。 ③上矢印ボタン:H32 セルに書かれた数ごとに D/A コンバータの値を加算し、その値をマイコンへ送信します。 ④Read\_Vo ボタン:マイコンの D/A コンバータの値を受信し O32 セル(水色)に受信した値が表示されます。

バックコンバータ EVK の出力電圧 Vo はマイコン内蔵の D/A コンバータのコードにより設定され、以下の計算式が成り立ちます。

$$
V_o = \frac{VDD}{256} \times D/A \sqsupset -\kappa \times \left(\frac{R_{29} + R_{30} + R_{31}}{R_{31}}\right)
$$

 $\cdots$ VDD(マイコンの電源電圧)=5V、R<sub>29</sub>=51Ω、R<sub>30</sub>=3.3kΩ、R<sub>31</sub>=2.2kΩ

上記の式より算出した設定値でバックコンバータ EVK の出力電圧 Vo を変更することができます (Ex. 3.3V="67"、5V="101"、 9V="181")。実機動作では F32 セルの数値を入力した後に、①をクリックしバックコンバータ EVK の出力電圧が変化したことを確認してください。

#### **3-4 RMOS に実装済みのコマンドの説明**

RMOS (バージョン「RMOSVer=1.00、OSBuildNo=007、PSFMNo=001、PSFMVer=1.00、PSFMBuildNo=004」)に実装済みの 通信コマンドの記述について説明します。実装済みのコマンドは後述の 4 章「通信コマンド一覧」に、Read 系コマンド(マイコンの値を読み出すコ マンド) および Set 系コマンド (マイコンへの書き込みを行うコマンド) の二種類を記載しています。

Table 3-1 に本章で説明する「30\_Info\_module」フォルダ内のファイルをまとめました。また、Figure 3-9 に LEXIDE-Ωでの 2 つのファイルの表 示画面を示します。

| No. | ファイル名                     | 内容                | 通信制御における変更内容    |  |  |  |
|-----|---------------------------|-------------------|-----------------|--|--|--|
|     | 30I01 InfoCMD Exec.asm    | 通信コマンドの実行プログラムを記述 | 追加コマンドのプログラムを追記 |  |  |  |
|     | 30I11 InfoCMD Table def.s | 通信コマンドの割り付け       | 追加コマンドのラベルを割り付け |  |  |  |

**Table 3-1. 「30\_Info\_module」フォルダ内のファイル**

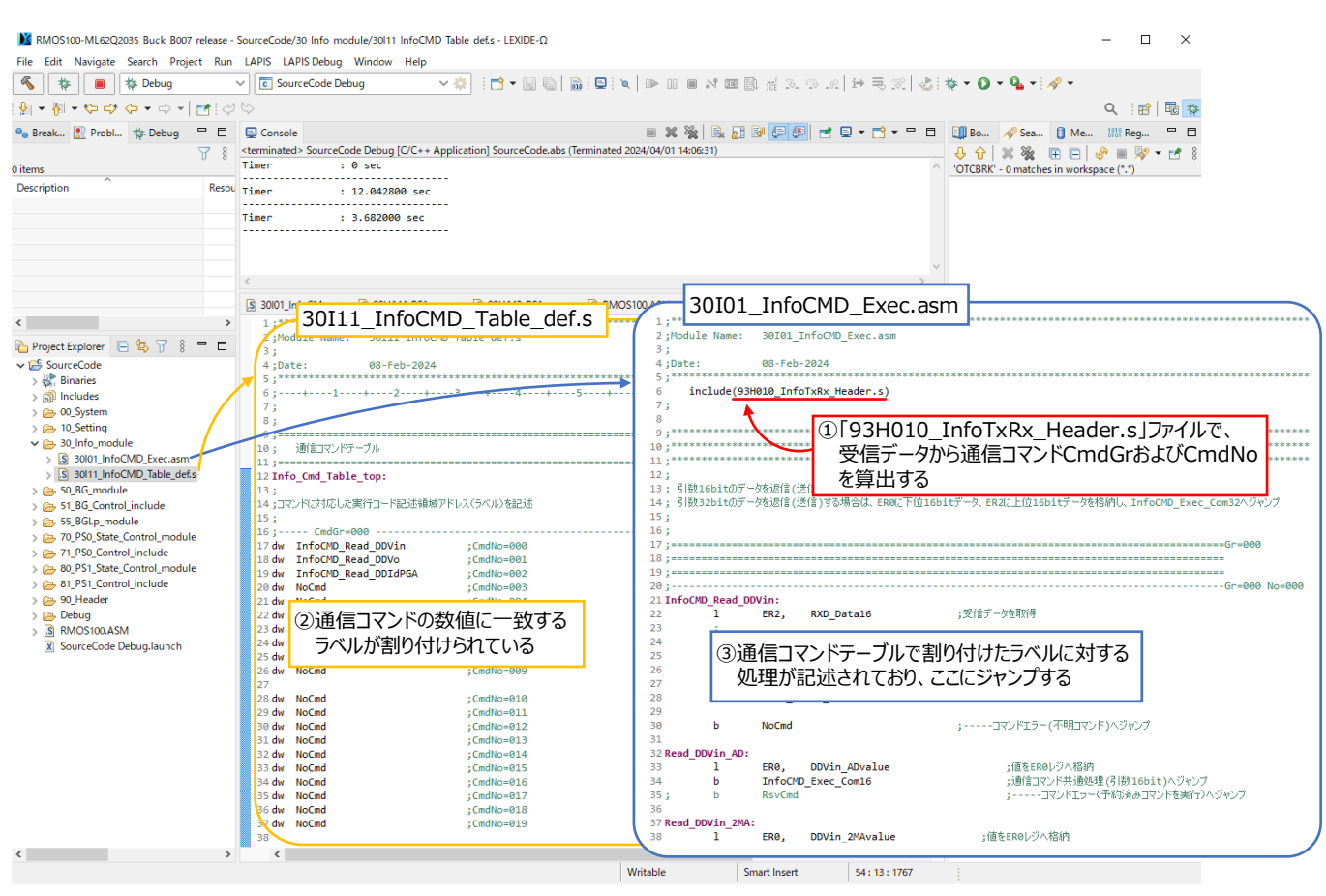

**Figure 3-9. LEXIDE-Ωでの「30\_Info\_module」フォルダ内のファイルの表示画面**

PC からの受信データ TX16 は①「93H010\_InfoTxRx\_Header.s」ファイルで処理され、CmdGr および CmdNo が算出されます。算出された 数値に一致するアドレスにラベルが割り付けられており (2)[30I11\_InfoCMD\_Table\_def.s |ファイルに記載のラベル)、③「30I01 InfoCMD\_Exec.asm ファイルのラベルに対する処理へジャンプします。

なお、「93H010\_InfoTxRx\_Header.s」ファイルは送受信データを処理する記述がありますが、通常編集する必要はありません。

以下(1)(2)では「30I11\_InfoCMD\_Table\_def.s」、「30I01\_ InfoCMD\_Exec.asm」ファイルに記述された Read 系コマンドと Set 系コマ ンドを説明します。

#### **(1) Read 系コマンドの記述説明**

Figure 3-10 の①~⑦で Read 系コマンドの記述と動作を示しています。以下のコマンドでは入力電圧の AD 直値、または、2 回移動平均値を 読み出す記述について説明しています(CmdGr="0"、CmdNo="0"の時)。

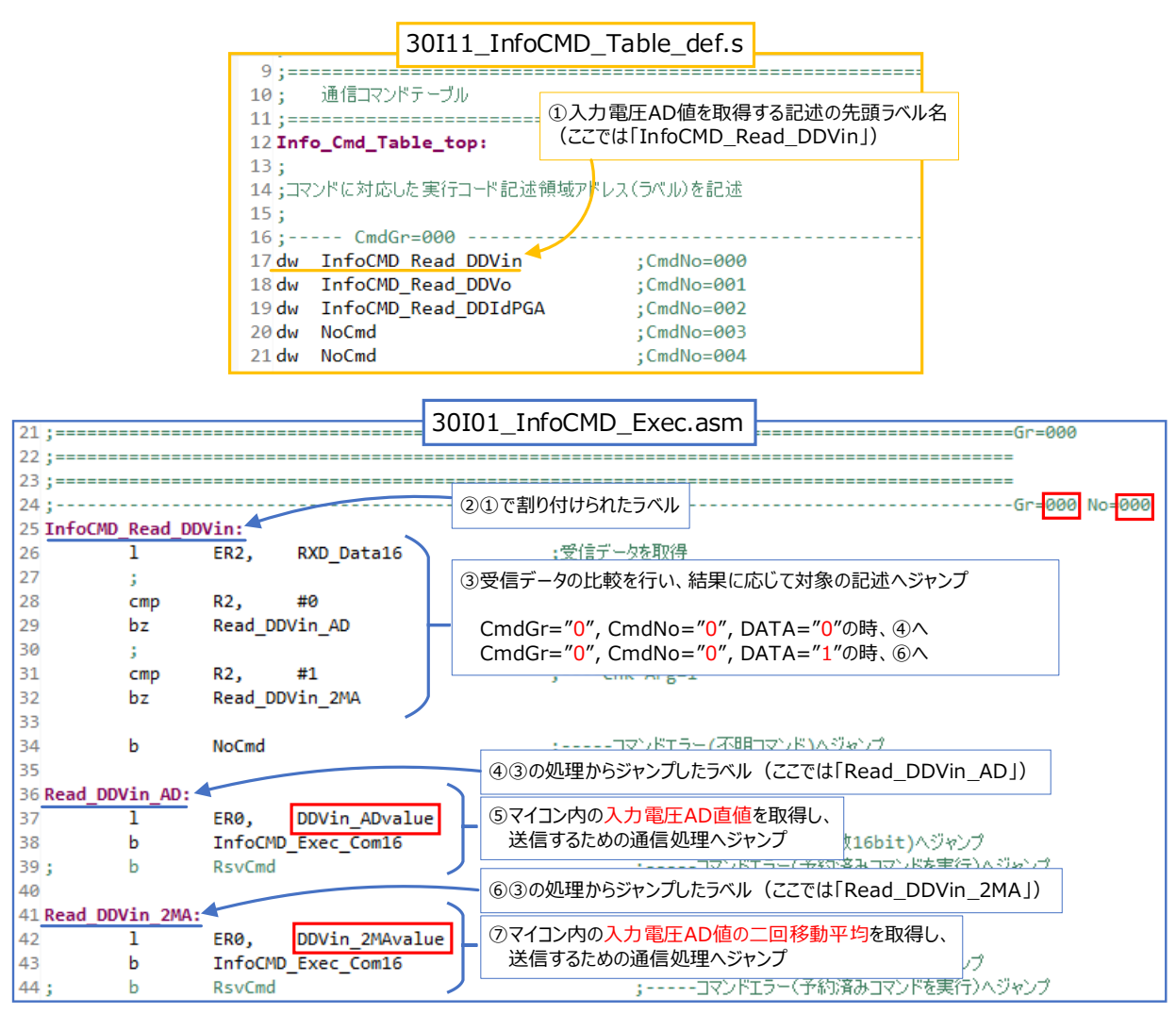

**Figure 3-10. Read 系コマンドの記述と動作**

①「30I11\_InfoCMD\_Table\_def.s」ファイルに入力電圧 AD 値を取得する記述の先頭ラベル名を割り付けています。「93H010\_ InfoTxRx\_Header.s」ファイルでデータが処理され、CmdGr="0"、CmdNo="0"の時に「InfoCMD\_Read\_DDVin」にジャンプします。 ②①で割り付けたラベル名が記述されており、ラベル以下の記述が実行されます。

③PC からの受信データを比較し、その結果に応じて対象の記述へジャンプします。

CmdGr="0"、CmdNo="0"、DATA="0"の時、④へ

CmdGr="0"、CmdNo="0"、DATA="1"の時、⑥へ

④③の処理からジャンプしたラベルが記述されています。ここでのラベル名は「Read\_DDVin\_AD」になります。

⑤入力電圧 AD 直値「DDVin\_ADvalue」のデータを取得し、PC へ値を送信するための通信処理へジャンプします。

⑥③の処理からジャンプしたラベルが記述されています。ここでのラベル名は「Read\_DDVin\_2MA」になります。

⑦入力電圧 AD 値の二回移動平均値「DDVin\_2MAvalue」のデータを取得し、PC へ値を送信するための通信処理へジャンプします。

#### **(2)Set 系コマンドの記述説明**

Figure 3-11 で Set 系コマンドの動作手順を示します。以下のコマンドでは出力電圧値を取得・変更を行う記述について説明しています (CmdGr="4"、CmdNo="0"の時)。

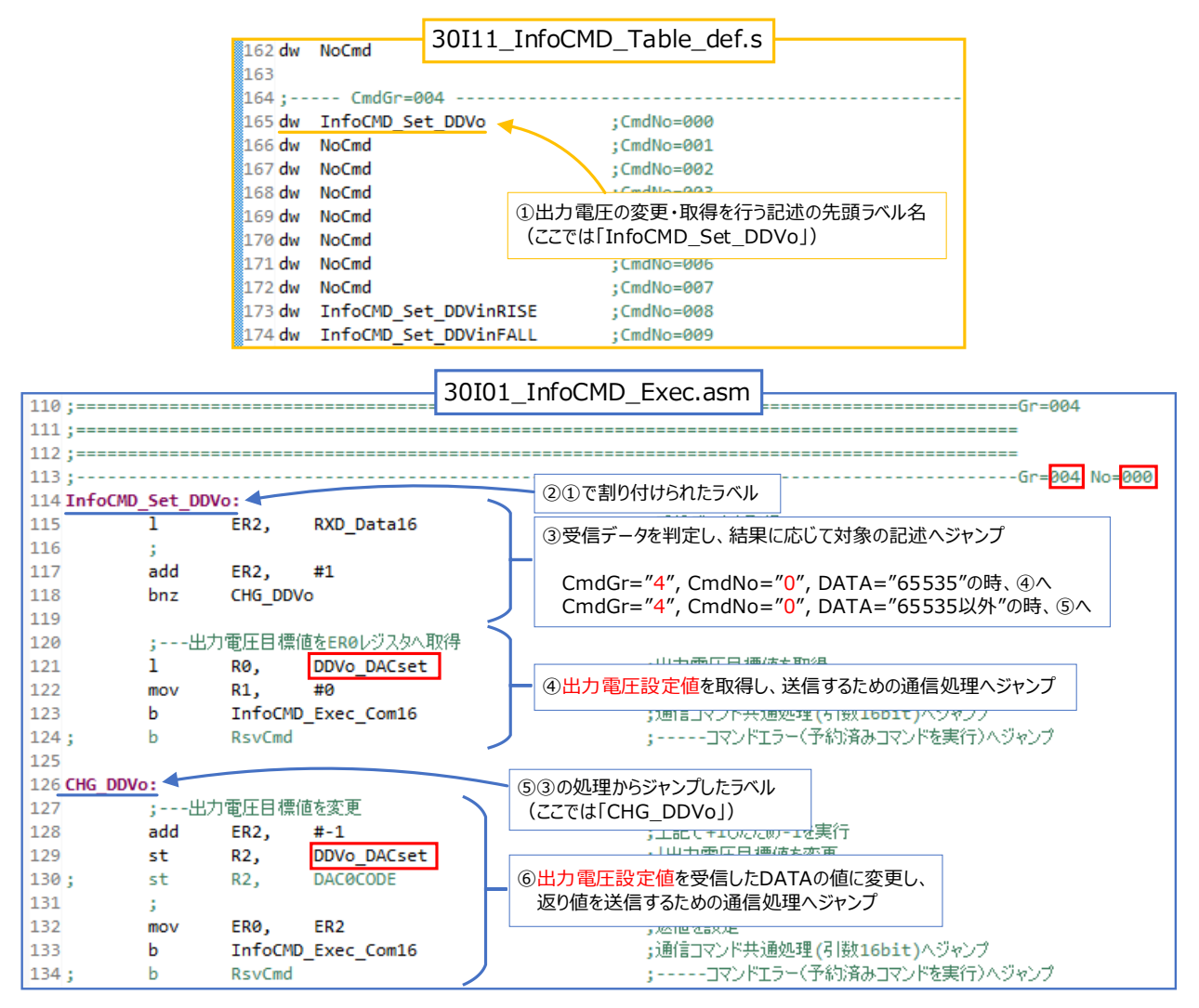

**Figure 3-11. Set 系コマンドの記述と動作**

①「30I11\_InfoCMD\_Table\_def.s」ファイルに出力電圧値の取得・変更を行う記述の先頭ラベル名を割り付けています。「93H010\_ InfoTxRx\_Header.s」ファイルでデータが処理され、CmdGr="4", CmdNo="0"の時に「InfoCMD\_Set\_DDVo」にジャンプします。 ②①の割り当てられたラベル名がコードの先頭に記述されており、ラベル以下の記述が実行されます。

③PC からの受信データを比較し、その判定結果に応じて対象の記述へジャンプします。

CmdGr="4", CmdNo="0", DATA="65535"の時、④へ

CmdGr="4", CmdNo="0", DATA="65535 以外"の時、⑤へ

④マイコンの出力電圧設定値「DDVo\_DACset」を取得し、PC へ送信するための通信処理へジャンプします。この記述は Read 系コマンドと同 じ記述で、DATA="65535"を入力した時に「DDVo\_DACset」をマイコンから読み出します。

⑤③の処理からジャンプしたラベルが記述されています。ここでのラベル名は「CHG\_DDVo」になります。

⑥出力電圧値「DDVo\_DACset」を受信した DATA の値に変更し、PC へ返り値を送信するための通信処理へジャンプします。この記述でマイ コン内の「DDVo\_DACset」を変更することができます。

なお、通信コマンドの動作確認に関しましては Excel ファイルの TxRxInterface シートをご使用ください(3-3 章「TinyGUI シートの使用方法」 参照)。なお、Excel ファイルの起動直後に DATA="65535"を送信しても初期設定が"101"のため受信の表示は変わりません。

#### **3-5 コマンドの増設方法**

#### **(1)Set 系コマンドの増設方法**

4 章「通信コマンド一覧」に記載の Set 系コマンドは出力電圧を設定するコマンド(CmdGr="4"、CmdNo="0")以外は一部の記述がないため 追記する必要があります。

Figure 3-12 は①~③の手順で起動電圧の設定値を変更する通信コマンド(CmdGr="4"、CmdNo="8")を増設する例を示しています。以 下と同様の手順を行うことで、4 章「通信コマンド一覧」に記載の Set 系コマンドで通信することができます。

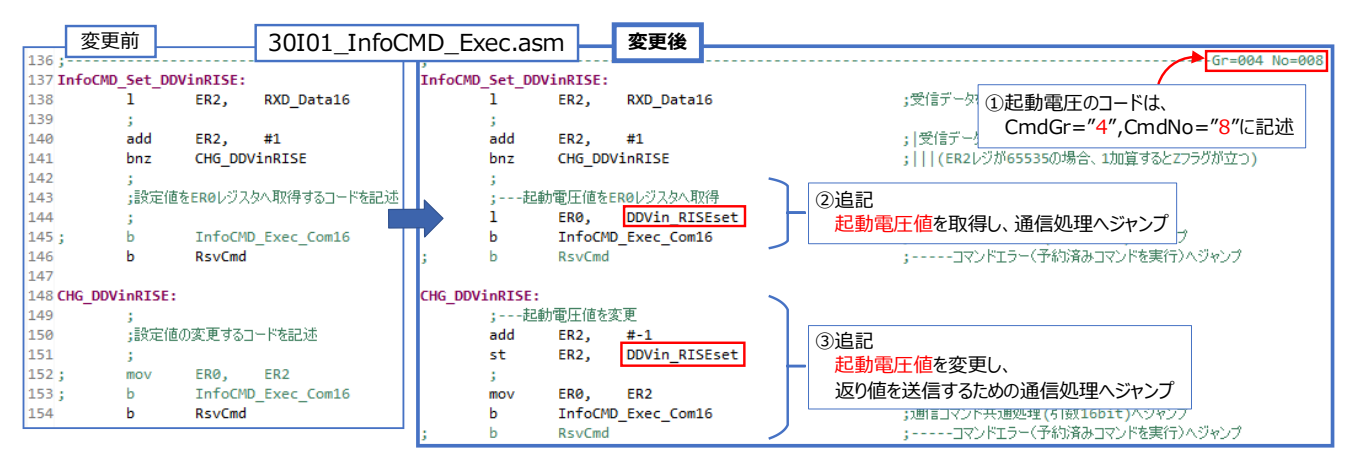

**Figure 3-12. 起動電圧の通信コマンドの増設方法**

①起動電圧値「DDVin\_RISEset」を設定するコードは CmdGr="4"、CmdNo="8"に記述します。

②起動電圧値を取得し、送信するための通信処理へジャンプするコードを追記します。

③起動電圧値を変更し、返り値を送信するための通信処理へジャンプするコードを追記します。

#### **(2)UserFree 領域のコマンドの増設方法**

後述の 4 章「通信コマンド一覧」に記載がない状態変数の読み出しや変更を行う方法を説明します。以下①~③の手順でコマンドの増設ができ ます。なお、ユーザが自由に記述できる領域は CmdGr="15"に設けています。

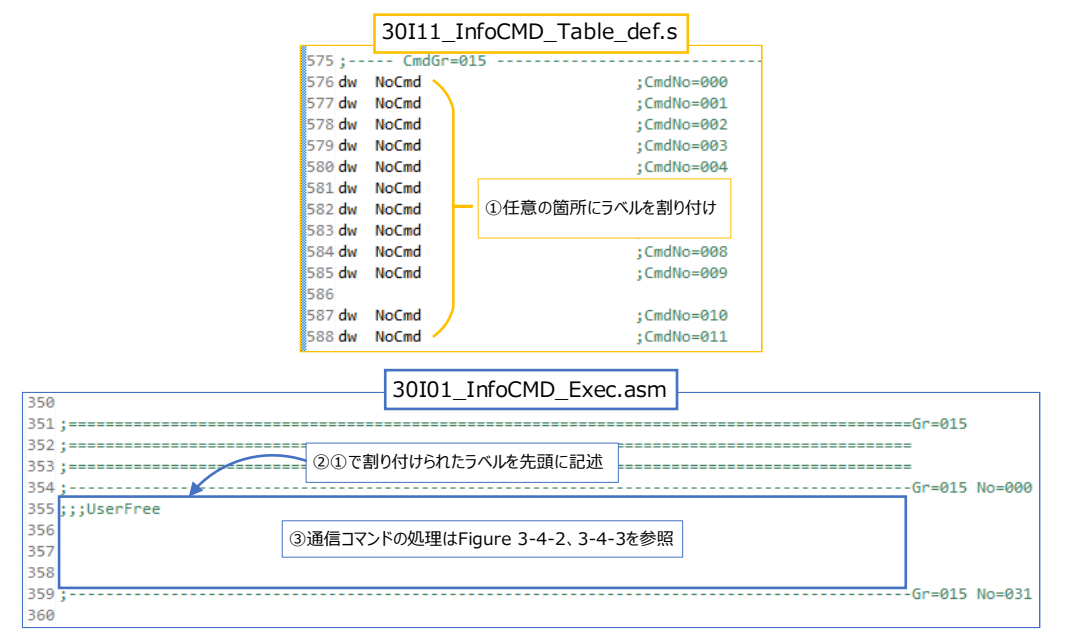

**Figure 3-13. 起動電圧の通信コマンドの増設方法**

①任意の CmdNo へラベルを割り付けます。

②①で割り付けたラベルを記述の先頭に記述します。

③コマンドの処理を記述することでコマンドを増設することができます。コマンドの処理記述は Figure3-10、3-11 を参照してください。

#### **3-6 GUI の増設方法**

本章では TxRxInterface シートでの操作を GUI で行う方法を説明します。これによって電源のパラメータを容易に変更・取得することができ、電 源のデバッグをより簡単に行えます。GUI は Excel ファイルの TinyGUI シートで作成することができます。

以下 1~5 に示す手順で GUI の増設を行えます。本章では 3-5 章(1)「Set 系コマンドの増設方法」でコマンドの増設を行った起動電圧値の変 更(CmdGr="4"、CmdNo ="8")を例に GUI の作成を行います。なお、以下の手順の操作は全て Excel ファイル上で行います。

1. シート内のマクロボタン及びセルをコピーします。

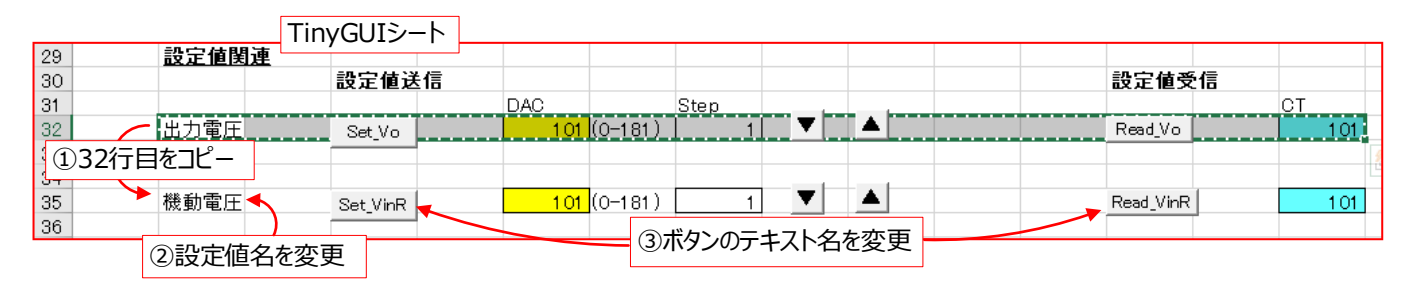

**Figure 3-14. TinyGUI シート上の手順**

2.事前に登録されている VBA マクロ(Figure 3-8)を矢印以下へコピーします。

| 종 Microsoft Visual Basic for Applications - [Sheet6 (그-ド)]        |                                                                                                    | □<br>×                            |
|-------------------------------------------------------------------|----------------------------------------------------------------------------------------------------|-----------------------------------|
|                                                                   | ◆※ ファイル(E) 編集(E) 表示( <u>V</u> ) 挿入(I) 書式( <u>O</u> ) デバッグ( <u>D</u> ) 実行( <u>R</u> ) ツール(I) アドイン(A) ウィンドウ( <u>W</u> ) ヘルプ( <u>H</u> )                  | ÐХ                                |
| $-$ H & & a $\mathbb{A}$ or<br>IхI<br>EB                          | ▶ Ⅱ ■ M 3 3 3 3 % 1 0 1 1 1 1 1 1 1<br>÷                                                                                                    |                                   |
| プロジェクト - VBAProject<br>$\vert x \vert$                            | (General)<br>(Declarations)                                                                                                    |                                   |
| 国国<br>n.                                                          | Vo Down                                                                                                    |                                   |
| □ & VBAProject (RMOS 通信制御 Lo<br><b>E-</b> Microsoft Excel Objects |                                                                                                    |                                   |
| - Bineet3 (TxRxInterface)                                         | Public Sub Vo Down()                                                                                                    |                                   |
| - 图 Sheet6 (TinyGUI)<br>- ※ 1 This Workbook                       | Worksheets("TxRxInterface").Range("D10") = "4"<br>Worksheets("TxRxInterface").Range("F10") = "0"                                                       | *CmdGrを設定<br>*CmdNoを設定            |
| TinyGUIシートのオブジェクト                                                 | SetVal = Range ("F32")                                                                                                    | 【設定値を取得<br>設定値を減算                 |
| 内に記述                                                              | SetVal = SetVal - Range("H32")<br>If SetVal < 0 Then SetVal = 0<br>Range ("F32") = SetVal                                                              | 愛定値の下限を制限<br>設定値を書き戻す             |
| <b>《 Module 1</b>                                                 | Worksheets("TxRxInterface").Range("J10") = SetVal                                                                                                    | 'Valueを設定                         |
| Module 3<br><b>Module4</b>                                        | Call Worksheets("TxRxInterface").Send16                                                                                                    | *通信を実行                            |
|                                                                   | End Sub                                                                                                    |                                   |
|                                                                   |                                                                                                    |                                   |
|                                                                   | VoSet Read                                                                                                    |                                   |
|                                                                   |                                                                                                    |                                   |
|                                                                   | Public Sub VoSet Read()                                                                                                    |                                   |
|                                                                   | Worksheets("TxRxInterface").Range("D10") = "4"<br>Worksheets("TxRxInterface").Range("F10") = "0"<br>Worksheets("TxRxInterface").Range("J10") = "65535" | 'CmdGrを設定<br>'CmdNoを設定<br>'Argを設定 |
|                                                                   |                                                                                                    |                                   |
|                                                                   | Call Worksheets("TxRxInterface").Send16<br>Range("032") = Worksheets("TxRxInterface").Range("J23")                                                     | ,通信を実行<br>,設定値を取得                 |
|                                                                   | End Sub                                                                                                    |                                   |
|                                                                   |                                                                                                    | 出力電圧設定のVBAマクロ記述を<br>矢印以下の行へコピー    |
| $\epsilon$<br>$\rightarrow$                                       | 티트 <                                                                                                    | $\rightarrow$                     |

**Figure 3-15. Excel VBA ウィンドウ上の手順**

3.RMOS 上の記述や 1 でコピーしたセルにあわせて VBA マクロを書き換えます。

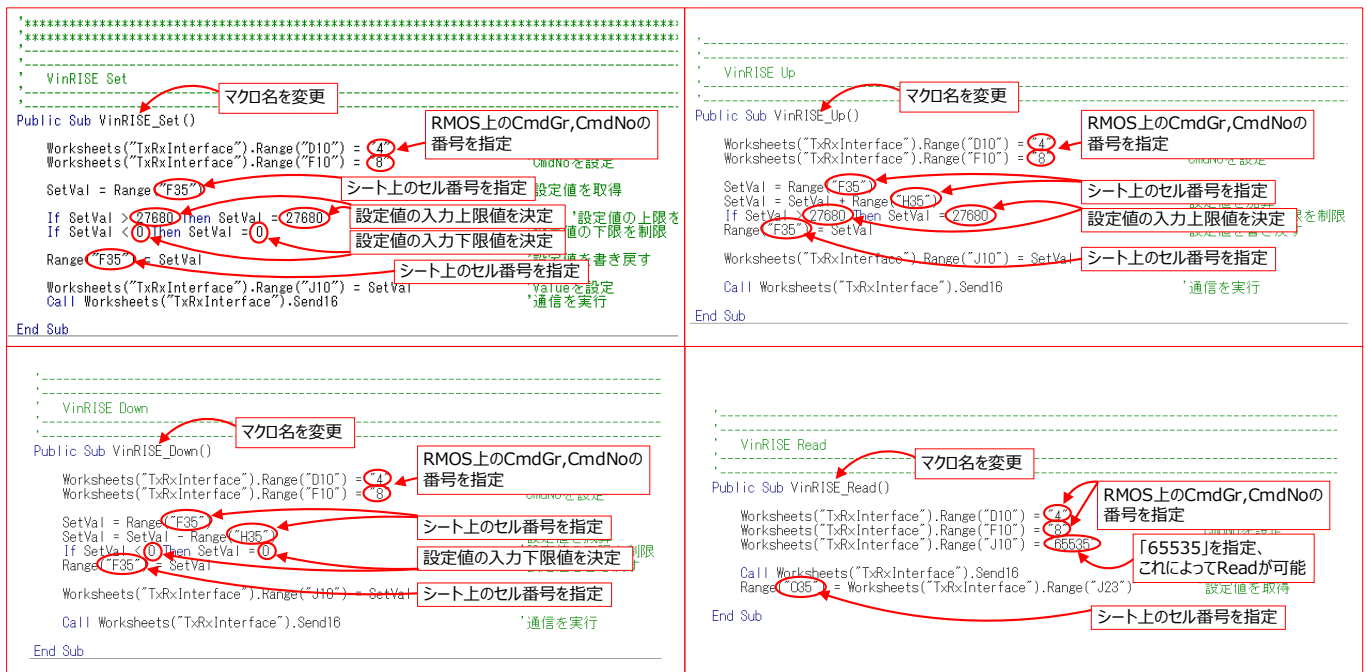

**Figure 3-16. Excel VBA マクロの設定**

4.マクロボタンに VBA で追加したマクロ名を登録します。(①~⑤の手順)

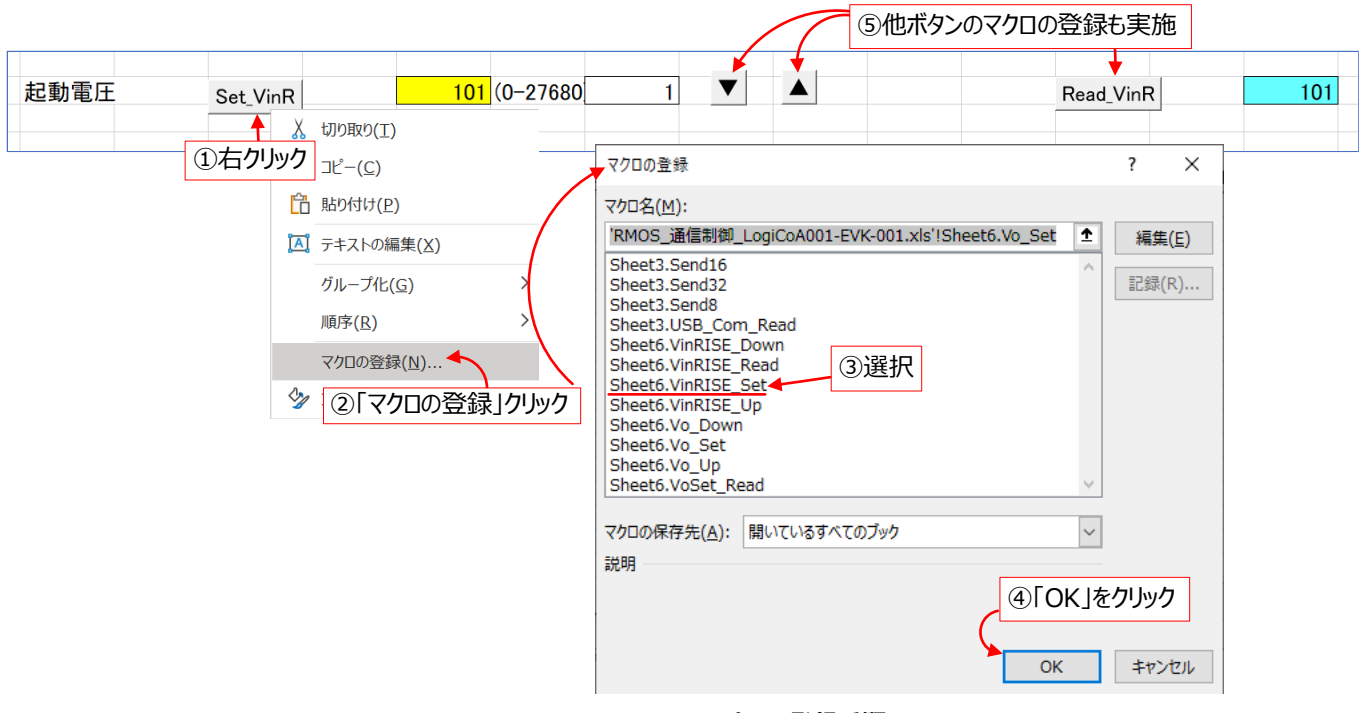

**Figure 3-17. VBA マクロの登録手順**

5.作成した GUI の動作確認を行います。(①~⑥の手順)

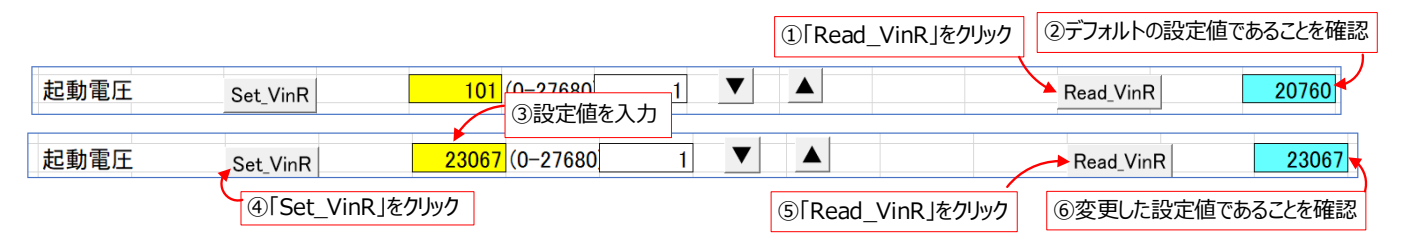

**Figure 3-18. GUI 動作確認の手順**

上記の手順で容易に通信用の GUI を作成できます。

手順 5 の GUI では起動電圧値を AD 値で入力していますが、Excel ファイルの関数機能によって電圧値で入力することも可能です。起動電圧 値の AD 値を電圧値に変換する計算式につきましては、降圧 DCDC コンバータの ユーザーズガイド[2]および動作解説書[3]を参照してください。

また、起動電圧と同様の手順で、停止電圧、デッドタイムや OCP(過電流保護)などのパラメータも GUI を増設することができます。これら使用 する CmdGr や CmdNo の領域は、4 章「通信コマンド一覧」を参照してください。

## **4.通信コマンド一覧**

Table 4-1 に CmdGr や CmdNo の機能一覧をまとめています。

本書での RMOS (バージョン「RMOSVer=1.00、OSBuildNo=007、PSFMNo=001、PSFMVer=1.00、PSFMBuildNo=004」)にお けて CmdGr は 0~15、CmdNo は 0~31 までの領域を使用できます。なお、今後 RMOS のバージョンアップに伴い、下記の通信コマンド一覧 表に記載の構成は変更する可能性がありますのであらかじめご了承ください。

#### **Table 4-1. 通信コマンド一覧**

(1) Read 系コマンド群

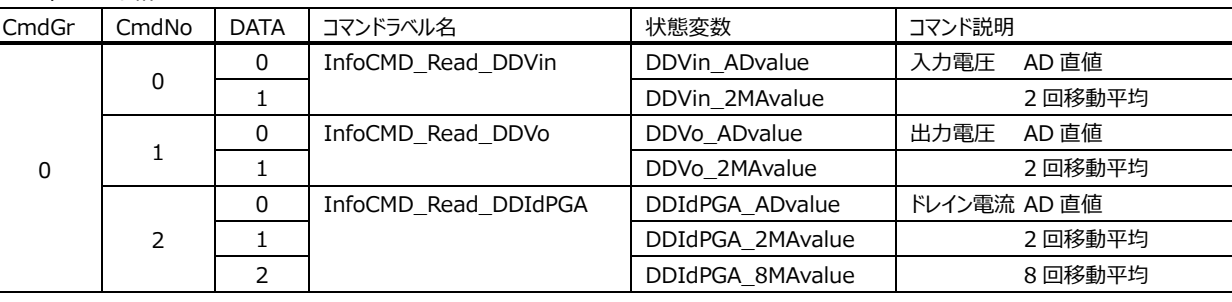

#### (2) Set 系コマンド群

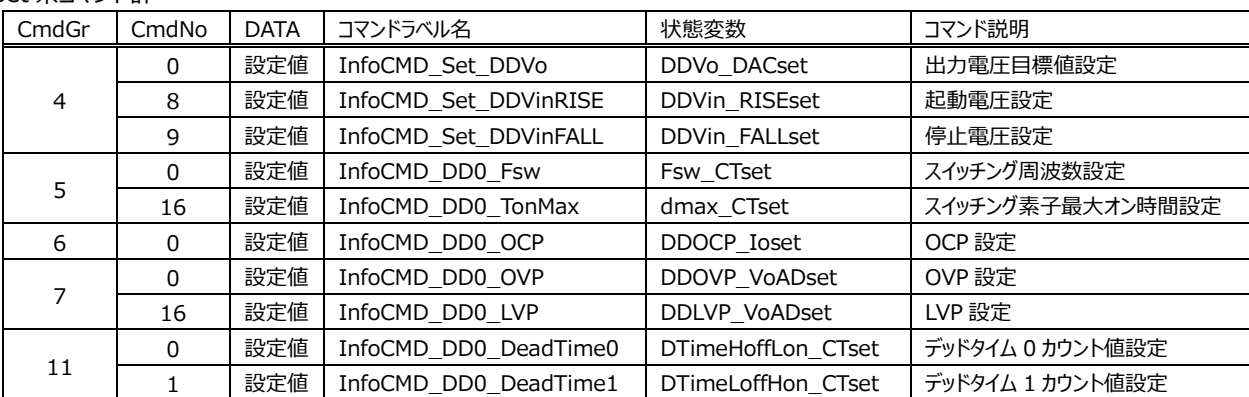

上記で指定されていない CmdGr 及び CmdNo は「予約」領域となり、今後 RMOS のバージョンアップや EVK のリリースで状態変数を追加する 可能性があるためあらかじめご了承ください。

(3) UserFree コマンド群

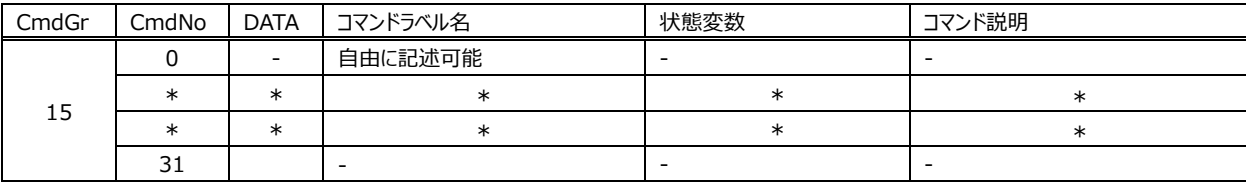

## **5.参考ドキュメント**

- [1] 66AN146J、Rev.001、スイッチング電源制御マイコン用オペレーティングシステム "RMOS"
- [2] 66UG089J、Rev.001、同期整流 降圧 DCDC コンバータ 評価ボード LogiCoA001-EVK-001
- [3] 66AN152J、Rev.001、アナログ・デジタル融合制御電源 同期整流 降圧 DCDC コンバータ 動作解説書

# **改訂履歴**

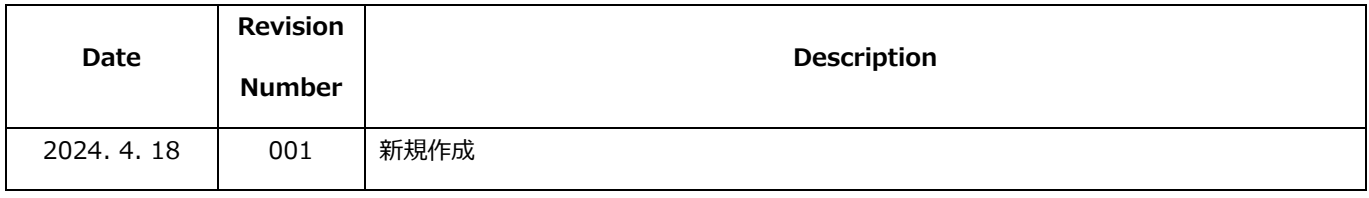

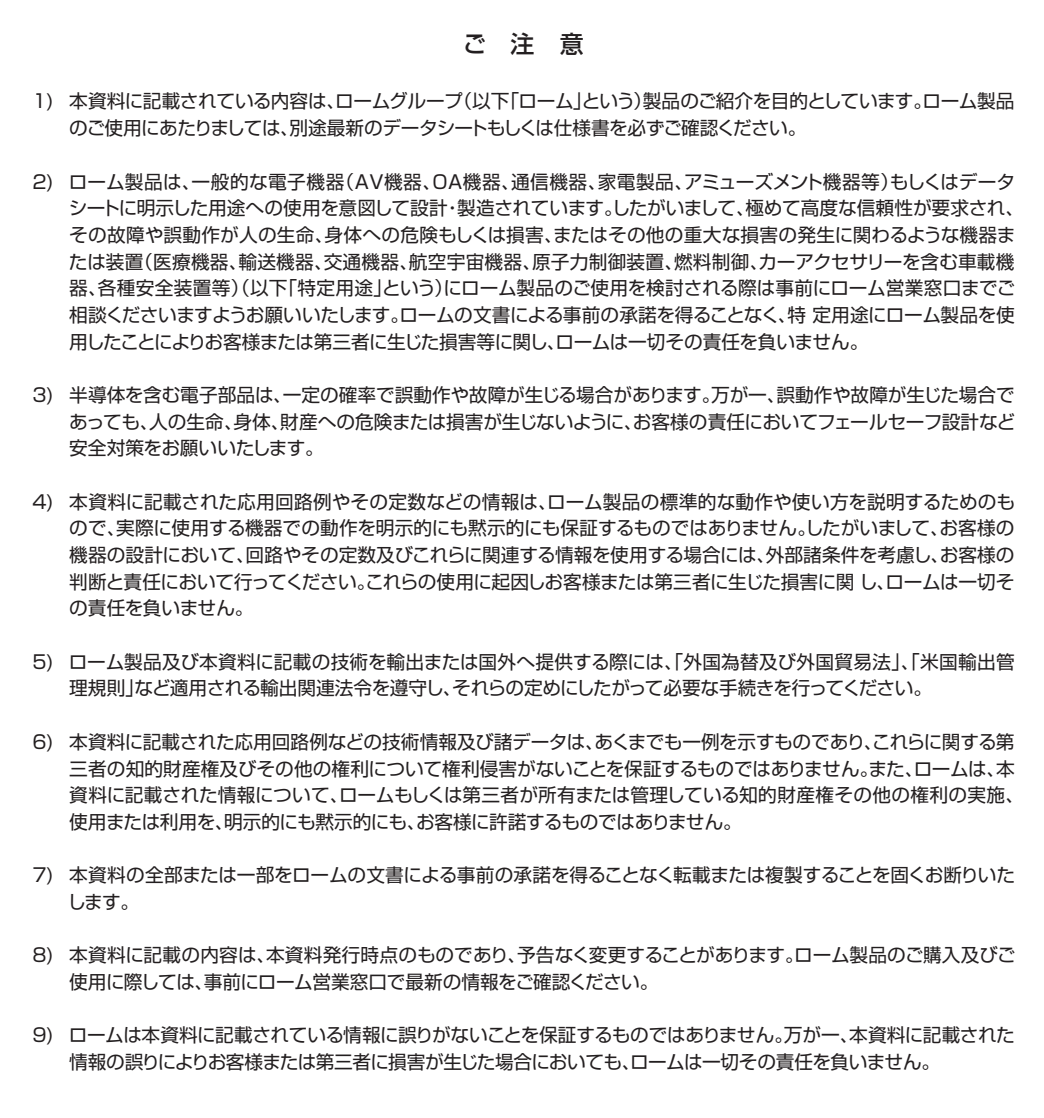

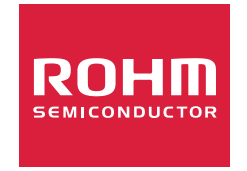

ローム製品のご検討ありがとうございます。 より詳しい資料やカタログなどご用意しておりますので、お問い合わせください。

# ROHM Customer Support System

https://www.rohm.co.jp/contactus